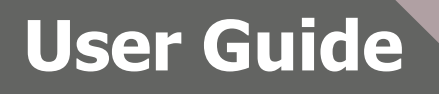

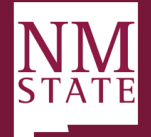

## Approving/Declining a Hiring Proposal (Offer) *Note: Be sure to 'Allow pop-ups' for the Talent Acquisition System (TAS)*

1. When an offer is ready for review, an email notification will be sent. This email will contain general information related to the role. Click **"Click here"** to be directly to the offer within

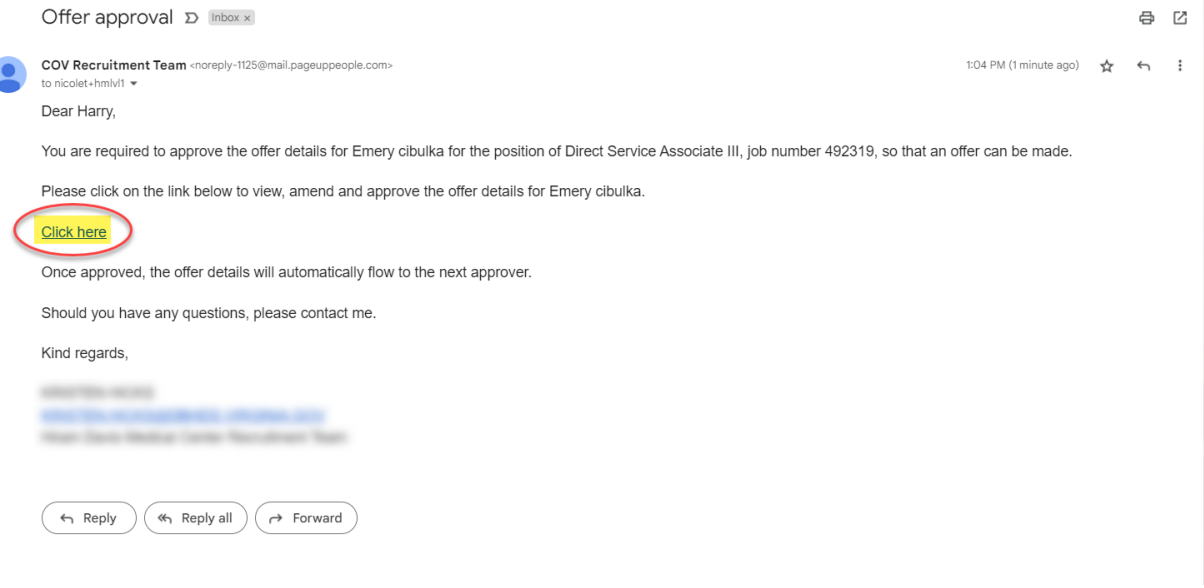

Talent Acquisition System.

- 2. PageUp will direct the user to *My Offers* screen, click *View* against the applicable offer.
	- a. **Note:** Pending offers can be found in *Manager Activities* section (Recruiter Dashboard) or *Offer* tile (Hiring Manager Dashboard).

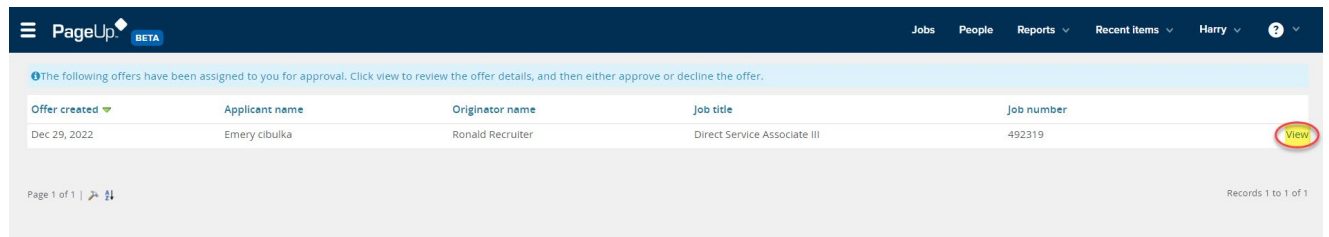

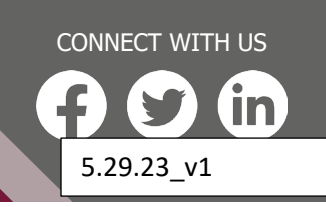

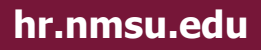

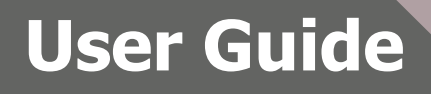

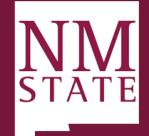

3. Review all fields completed on the Offer Card.

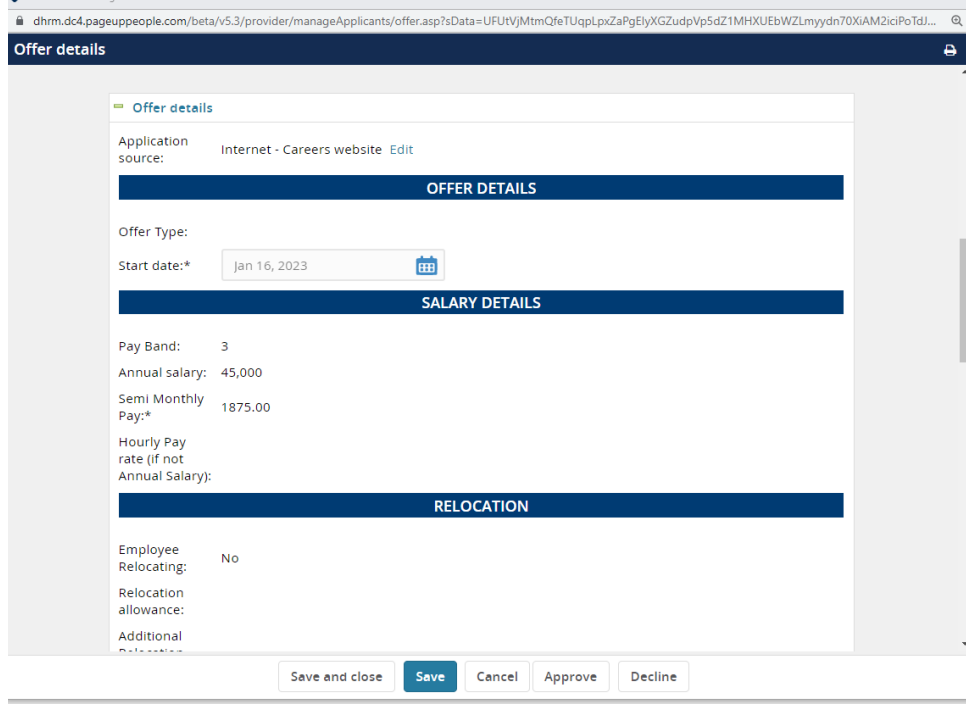

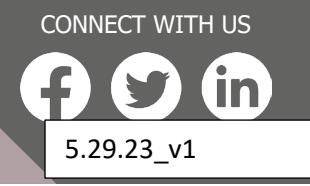

**hr.nmsu.edu**

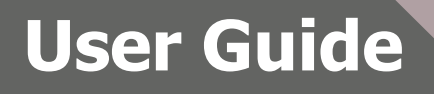

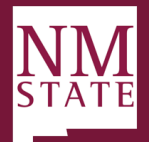

4. Once the offer has been thoroughly reviewed, click Approve or Decline based the review.

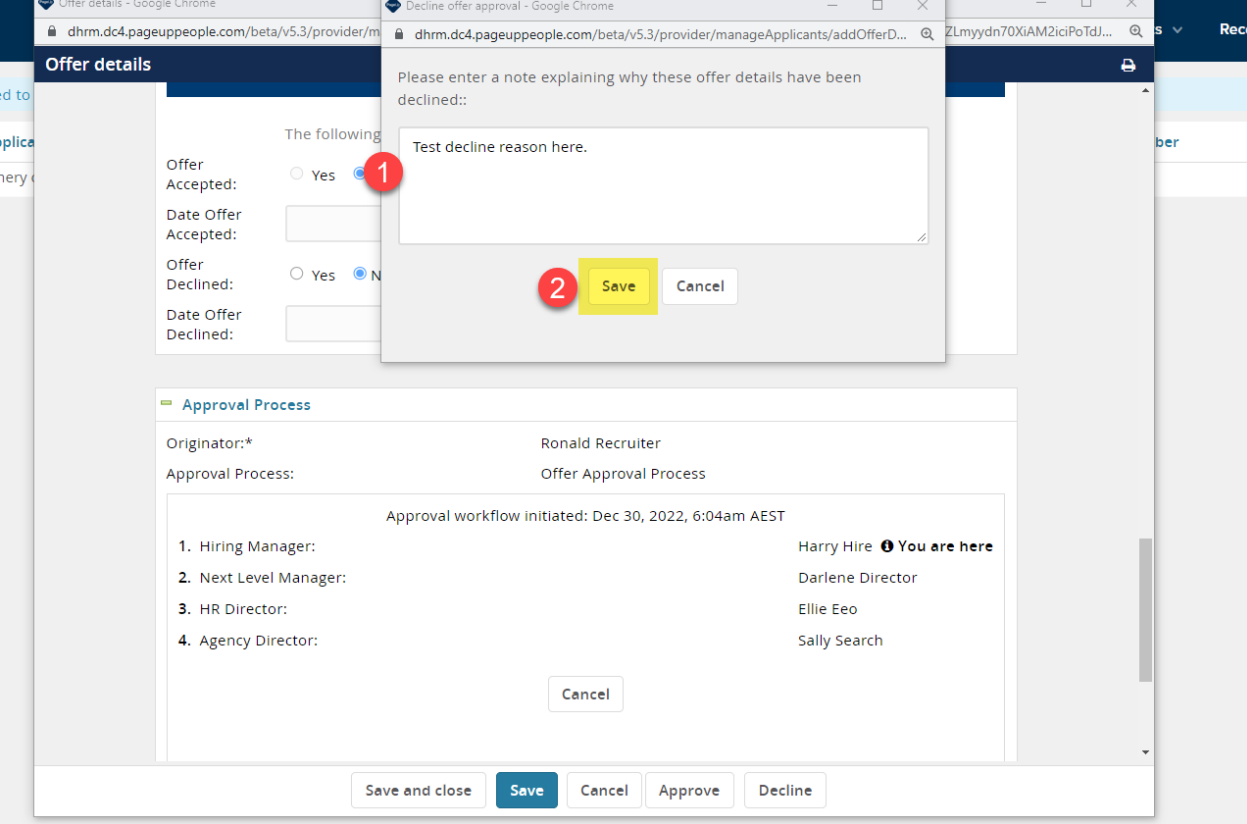

- a. Approve: Triggers a notification to the next approver to act. Upon the last approval, an approval notification will go out to the Originator (Recruiter).
- b. Decline: Triggers additional action to take, then will trigger the Originator to update based on feedback provided. The Recruiter will complete necessary action, then re-start the approval process again.
	- i. Provide commentary for Recruiter.
	- ii. Click Save.

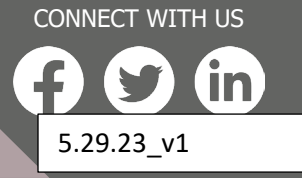

**hr.nmsu.edu**